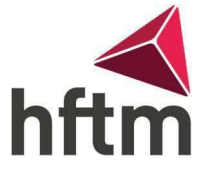

## E-Mail-Weiterleitung

## Anleitung für eine E-Mail-Weiterleitung:

- Gehen Sie auf den folgenden Link: <https://outlook.office.com/mail/>
- Melden Sie sich dann mit Ihren HFTM-Login-Daten an und gehen Sie zu den Einstellungen oben rechts.

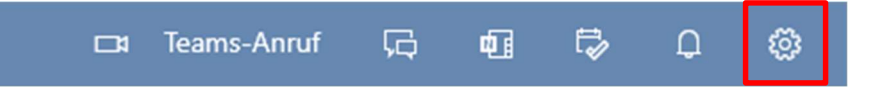

- Gehen Sie dann nach unten auf "Alle Outlook-Einstellungen anzeigen"
- Dann gehen Sie auf E-Mail -> Weiterleitung
- Aktivere die Weiterleitung

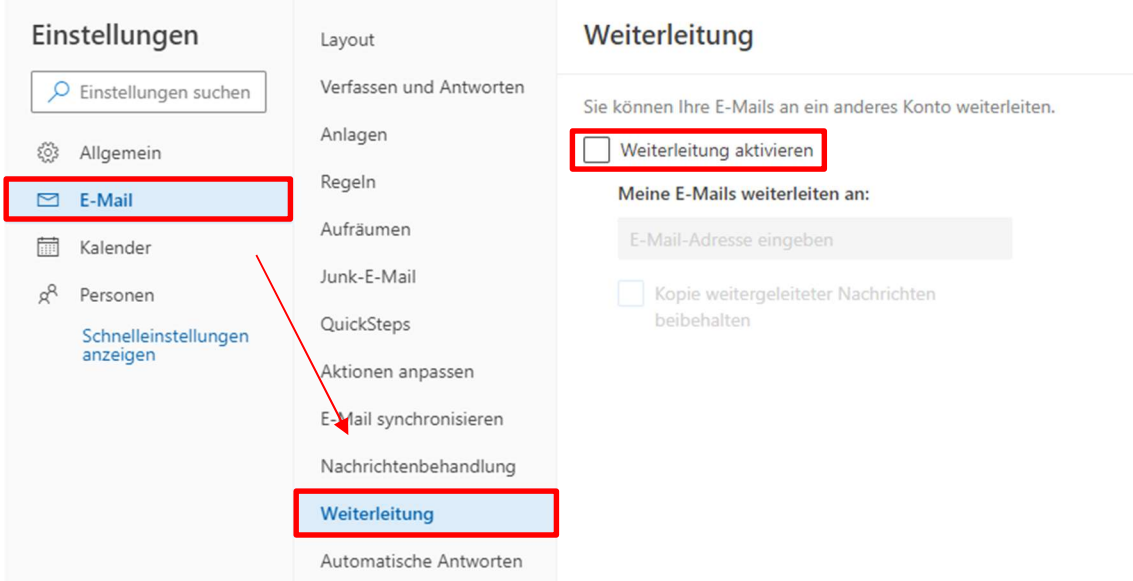

 Geben Sie dann die E-Mail-Adresse ein, an die die E-Mails weitergeleitet werden sollen. Gehen Sie dann zu Speichern.

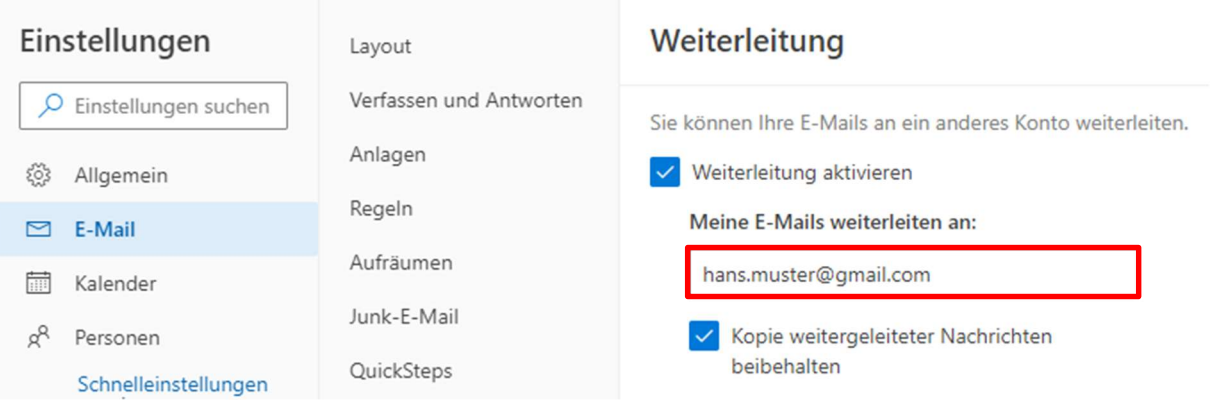